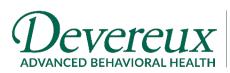

# Access a Self-Guided Tour of the e-DECA Assessment and Planning System

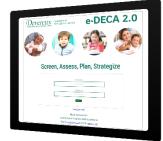

The e-DECA system allows early childhood professionals and families to screen, assess and promote protective factors associated with resilience and healthy social and emotional development of Infants, Toddlers and Preschoolers. The comprehensive assessment and planning system supports professionals and families in building children's initiative, creating strong attachments, developing self-regulation skills and reducing problematic behaviors using strategies from the DECA Program. The system can be used to evaluate the impact of the DECA Program and ensure that children have the strengths they need to reach their highest potential. **Strategies are available for Infants, Toddlers and Preschoolers!** 

*Self-Guided Tour*: Go to <u>https://e-deca2.org</u>. Then submit these login credentials – Username is e-DECA and password is Testing1!

<u>IMPORTANT</u>: If you would like to try entering a rating yourself or use the data within the system, it is essential that you use the "**Sandbox Site**" and the "**Sandbox Group**." Failing to do so could make it impossible for others to test out the system.

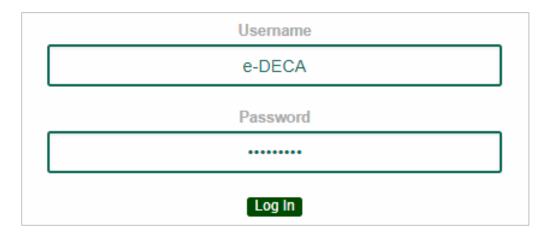

*Questions?* Contact us at (866) 872-4687 or <u>DECA@devereux.org</u>.

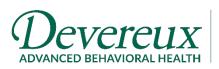

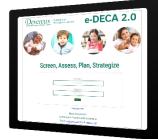

### HOW TO Access a Single Rating Report

1. Go to View Ratings/Reports  $\rightarrow$  By Child

| $\square$ |                                            | e-DECA Home | Input Ratings | View Ratings / Reports    | e-DECA Management | Help |  |
|-----------|--------------------------------------------|-------------|---------------|---------------------------|-------------------|------|--|
|           |                                            |             |               | By Child<br>Group Profile |                   |      |  |
|           | Group Ratings List Welcome <b>Rudee Ab</b> |             |               |                           |                   |      |  |

2. For *Site*, be sure to select "DCRC." Then you may select whichever child you wish to view, OR you can just copy the selections shown below:

| Select a Child for whom you | wish to view ratings/reports:  |
|-----------------------------|--------------------------------|
| Choose Site:                | DCRC •                         |
| Choose Group:               | Preschoolers <b>T</b>          |
| Choose Child:               | Raines, Mikal, 09/30/2014, M 🔹 |
| OR                          |                                |
| Search by Last Name:        | G                              |

3. Once you select a child, choose "Select a Report" and from the Assessment dropdown menu, select the appropriate Assessment Type. For our selection shown above, we need to select the DECA-P2.

| <ul> <li>View All Ratings for this Child<br/>OR,</li> </ul> |             |                                    |  |  |  |  |  |
|-------------------------------------------------------------|-------------|------------------------------------|--|--|--|--|--|
| Select a R                                                  | eport       |                                    |  |  |  |  |  |
|                                                             | Assessment: | Deca-P2- 36 months up to 6 years ▼ |  |  |  |  |  |

4. The next dropdown menu is where you will need to select "Single Rating." Once you do that, another dropdown menu will appear, and you can select whichever rating you want to view.

| Select a Report  |                                                       |
|------------------|-------------------------------------------------------|
| Assessment:      | Deca-P2- 36 months up to 6 years ▼                    |
| Report Type:     | Single Rating                                         |
| Select a Rating: | DECA-P2; 2018/01/04; Post; Teacher; Stewart, Trevor 🔻 |

5. Once you hit "Submit," another window should open with your Single Rating Report! If another window does not open, please be sure to check your pop-up blocker settings for your browser.

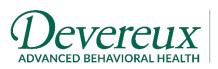

#### HOW TO Access DECA Strategies

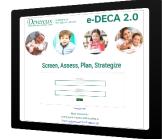

1. Go to e-DECA Management  $\rightarrow$  Manage Children  $\rightarrow$  Work with Existing Children

|                                                 | e-DECA Home  | Input Ratings | View Ratings / Reports | e-DECA Management              | Help |                                              |
|-------------------------------------------------|--------------|---------------|------------------------|--------------------------------|------|----------------------------------------------|
|                                                 | Welcome Page |               |                        | Manage Children  Manage Groups |      | a New Child Record<br>with Existing Children |
| Welcome <i>Rudee Abello</i> to the Devereux Ass |              |               |                        | Manage My Account              |      |                                              |

- 2. Next, click on the button that says "Display All Children"
- 3. Choose a child, and click on "Select" underneath the column titled "Ratings"

| 32 Row(s)    |                     |       |               |             |               |          |         | <u>A</u> (    | dd New Child |
|--------------|---------------------|-------|---------------|-------------|---------------|----------|---------|---------------|--------------|
|              |                     |       |               | Child Valu  | es            | $\frown$ |         |               |              |
| <u>LName</u> | <b><u>FName</u></b> | MName | Date Of Birth | External Id | <u>Status</u> | Ratings  | Reports | Contacts      | Update       |
| Alleyne      | Deb                 |       | 03/01/2016    |             | А             | Select   | Select  | <u>Select</u> |              |
|              |                     |       |               |             |               | $\sim$   |         |               |              |

4. Then click on "Strategies" next to the Rating you want to review

| Toddler Child Rating Values |               |              |            |                                                   |                     |                     |                     |                      |                           |
|-----------------------------|---------------|--------------|------------|---------------------------------------------------|---------------------|---------------------|---------------------|----------------------|---------------------------|
| Rating Date                 | Rating Period | Rater Name   | Rater Type | Descr                                             | AR                  | IN                  | SR                  | TPF                  | Options                   |
| 2017/12/27                  | Pre           | Alleyne, Pop | Р          | Raw Score<br>T-Score<br>Percentile<br>Description | 18<br>28<br>1<br>N  | 15<br>31<br>3<br>N  | 5<br>28<br>1<br>N   | 87<br>28<br>1<br>N   | Edit Rating<br>Strategies |
| 2017/12/27                  | Pre           | Wade, Phoebe | т          | Raw Score<br>T-Score<br>Percentile<br>Description | 54<br>46<br>35<br>T | 35<br>59<br>82<br>T | 18<br>48<br>42<br>T | 153<br>51<br>54<br>T | Edit Rating               |

5. You can now view all of the DECA strategies. Use the check boxes to select the desired strategies. At the bottom of the page, you can choose how the report is displayed: as an HTML or PDF file with Classroom, Home, or both types of strategies, and you can also select either English or Spanish! Please note that the report opens in a new window. If you do not see it, be sure to check your pop-up blocker settings for your browser.

| Select the Desired Report Format: | Classroom and      | Home 🔍 C  | lassroom | Home |
|-----------------------------------|--------------------|-----------|----------|------|
| Select the Desired Language       | ofor the document: | English   | Spanis   | sh   |
| Create an Html Doo                | cument Create a    | PDF Docum | ent      |      |

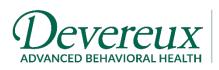

Creen, Assess, Plan, Strategize

### HOW TO Access Other Useful Reporting Tools

CENTER FOR

RESILIENT CHILDREN

*Getting a Pre-Post Comparison:* To see how a child's assessment scores have changed over time, click on *View Ratings/Reports*  $\rightarrow$  *By Child.* Be sure all of the parameters match the picture below and then press the "Submit" button.

|                   |                                     | Se              | By Child             | ort                        |     |
|-------------------|-------------------------------------|-----------------|----------------------|----------------------------|-----|
| t a Rating/Report |                                     | Program:        | Group Profile        | ) Program                  |     |
| Sele              | ct a Child for who                  | m you wish to v | new raungs/reports   | s:                         |     |
|                   | Choose                              | Site: DCRC      | •                    |                            |     |
|                   | Choose G                            | roup: Prescho   | olers T              |                            |     |
|                   | Choose                              | Child: Raines,  | Mikal, 09/30/2014, I | M 🔻                        |     |
|                   |                                     | OR              |                      |                            |     |
|                   | Search by Last N                    | lame:           |                      | Go                         |     |
|                   | /iew All Ratings for<br>I <b>R,</b> | this Child      |                      |                            |     |
| • S               | Select a Report                     |                 |                      |                            |     |
|                   | Assess                              | ment: Deca-P    | 2-36 months up to 6  | 6 years ▼                  |     |
|                   | Report                              | Type: Pre-Pos   | st Comparison 🔻      |                            |     |
|                   | Select a Rating                     | g-Pre: DECA-F   | P2, 2017/12/27, Pre, | Teacher; Stewart, Trevor   | •   |
|                   | Select a Rating                     | Post: DECA-F    | P2, 2018/01/04, Post | t, Teacher; Stewart, Trevo | r 🔻 |
|                   |                                     |                 |                      |                            |     |

*Getting a Group Profile:* To see an entire group's score at a glance, click on *View Ratings/Reports*  $\rightarrow$  *Group Profile.* Be sure all of the parameters match the picture below and then press the "Submit" button.

| Select a Group Profile Report         Program: 1004- e-DECA Testing Program         Select a Group for which you wish to view the Group Profile Report:         Choose Site: DCRC ▼         Choose Group: Preschoolers ▼         Choose the Options for the Group Profile Report:         Infant- 0 up to 18 months         Toddler- 18 up to 36 months         Deca-P2-36 months up to 6 years ▼         Ratings: ● All Teacher Ratings OR ● All Parent Ratings         Rating Selection(s): Pre ● Mid ● Post ♥ All         Rating Year: 2017-2018 12/27/2017 12/26/2018 ▼         OR         Date Range: Begin Date: End Date: End Date: | e                           | -DECA Home Input     | Ratings Vie  | w Ratings / Reports | e-DECA Management  | Help |
|----------------------------------------------------------------------------------------------------|-----------------------------|----------------------|--------------|---------------------|--------------------|------|
| Program: 1004- e-DECA Testing Program         Select a Group for which you wish to view the Group Profile Report:         Choose Site:       DCRC •         Choose Group:       Preschoolers •         Choose the Options for the Group Profile Report:         Record Form:       Infant- 0 up to 18 months<br>Toddler- 18 up to 36 months<br>Deca-P2-36 months up to 6 years •         Ratings:       All Teacher Ratings OR         All Parent Ratings         Rating Selection(s):       Pre         Mid       Post         OR                                                                                                    |                             |                      | Select a     | Group Profile I     | Report             |      |
| Select a Group for which you wish to view the Group Profile Report:         Choose Site:       DCRC ▼         Choose Group:       Preschoolers ▼         Choose the Options for the Group Profile Report:       Infant- 0 up to 18 months         Record Form:       Infant- 0 up to 18 months         Toddler- 18 up to 36 months       ●         Ratings:       ● All Teacher Ratings OR       ● All Parent Ratings         Rating Selection(s):       Pre       Mid       Post ♥ All         OR       OR       OR       OR                                                                                                    | lect a Group Profile Report |                      | Program: 100 | )4- e-DECA Testin   | Program            |      |
| Choose Site:       DCRC       ▼         Choose Group:       Preschoolers ▼         Choose the Options for the Group Profile Report:         Record Form:       Infant- 0 up to 18 months<br>Toddler- 18 up to 36 months up to 6 years ▼         Ratings:       ● All Teacher Ratings OR       ● All Parent Ratings         Rating Selection(s):       □ Pre       Mid       □ Post ♥ All         Rating Year:       2017-2018 12/27/2017 12/26/2018 ▼       OR                                                                                                    |                             |                      | 5            |                     | 5 5                |      |
| Choose Group:       Preschoolers ▼         Choose the Options for the Group Profile Report:         Record Form:       Infant- 0 up to 18 months<br>Toddler- 18 up to 36 months ↓         Deca-P2- 36 months up to 6 years ▼         Ratings:       ● All Teacher Ratings OR ● All Parent Ratings         Rating Selection(s):       □ Pre ● Mid □ Post ● All         Rating Year:       2017-2018 12/27/2017 12/26/2018 ▼         OR       □                                                                                                    | Selec                       | t a Group for which  | you wish to  | view the Group P    | rofile Report:     |      |
| Choose the Options for the Group Profile Report:<br>Record Form: Infant- 0 up to 18 months<br>Toddler- 18 up to 36 months<br>Deca-P2- 36 months up to 6 years<br>Ratings:  All Teacher Ratings OR All Parent Ratings<br>Rating Selection(s): Pre Mid Post All<br>Rating Year: 2017-2018 12/27/2017 12/26/2018<br>OR                                                                                                    |                             | Choose Site          | DCRC         | ¥                   |                    |      |
| Record Form:       Infant- 0 up to 18 months<br>Toddler- 18 up to 36 months<br>Deca-P2- 36 months up to 6 years         Ratings:                                                                                                    |                             | Choose Group         | Preschool    | ers 🔻               |                    |      |
| Record Form:       Infant- 0 up to 18 months<br>Toddler- 18 up to 36 months<br>Deca-P2- 36 months up to 6 years         Ratings:                                                                                                    |                             |                      |              |                     |                    |      |
| Record Form:       Toddler- 18 up to 36 months         Deca-P2- 36 months up to 6 years         Ratings:       ● All Teacher Ratings         Rating Selection(s):       ● Pre         Pre       Mid         Post       ✓ All         Rating Year:       2017-2018 12/27/2017 12/26/2018 ▼         OR       ✓                                                                                                    | Choo                        | se the Options for t | ne Group Pro | ofile Report:       |                    |      |
| Deca-P2- 36 months up to 6 years         Ratings:       ● All Teacher Ratings         OR       ● All Parent Ratings                                                                                                    |                             | Decord Form          |              |                     | <b>^</b>           |      |
| Rating Selection(s):         Pre         Mid         Post         ✓ All           Rating Year:         2017-2018 12/27/2017 12/26/2018 ▼         OR         OR                                                                                                    |                             | Record Form          |              |                     | vears 👻            |      |
| Rating Selection(s):         Pre         Mid         Post         ✓ All           Rating Year:         2017-2018 12/27/2017 12/26/2018 ▼         OR         OR                                                                                                    |                             | Ratings              | · O All Tead | cher Ratings OR     | All Parent Ratings |      |
| Rating Year: 2017-2018 12/27/2017 12/26/2018 ▼<br>OR                                                                                                    |                             |                      |              | 0                   |                    |      |
|                                                                                                    |                             |                      |              |                     |                    |      |
| Date Range: Begin Date: End Date:                                                                                                    |                             | OF                   | 2            |                     |                    |      |
|                                                                                                    |                             | Date Range           | : Begin Date | e:                  | End Date:          |      |
|                                                                                                    |                             |                      |              |                     |                    |      |
| Submit                                                                                                    |                             |                      |              | Submit              |                    |      |

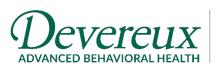

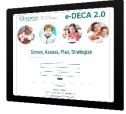

## Try Out the System in Our Sandbox!

If you want to enter your own ratings or try something else, you are welcome to use the "Sandbox Site" and "Sandbox Group." To get there, go to *e-DECA Management*  $\rightarrow$  *Manage Groups*  $\rightarrow$  *Work with Existing Groups*.

|                | e-DECA Home | Input Ratings  | View Ratings / Reports | e-DECA Managemen | <u>it</u> | Help                      |
|----------------|-------------|----------------|------------------------|------------------|-----------|---------------------------|
|                |             | Select a Group | Manage Children        | ×.               |           |                           |
| Select a Group |             | Program        | 1004- e-DECA Testing F | Manage Groups    | •         | Work with Existing Groups |

Choose Site: Sandbox Site and Choose Group: Sandbox Group, and click "Submit."

| Select a Site for which you wish to work with the Groups: |                 |  |  |  |  |  |
|-----------------------------------------------------------|-----------------|--|--|--|--|--|
| Choose Site:                                              | Sandbox Site 🔻  |  |  |  |  |  |
| Choose Group:                                             | Sandbox Group V |  |  |  |  |  |
|                                                           | Submit          |  |  |  |  |  |

From the next screen, you can click "Select" under "Roster" to see all of the children in that Site and Group. Feel free to add a rating to one of the children already there OR add your own by clicking "Add New Child."

| 2 Row(s) Add New Ch                      |              |       |               |             |               |         |         |          |        | New Child |
|------------------------------------------|--------------|-------|---------------|-------------|---------------|---------|---------|----------|--------|-----------|
| Display Children with Status: Active 🔹 🐨 |              |       |               |             |               |         |         |          |        |           |
| Child Values                             |              |       |               |             |               |         |         |          |        |           |
| <b>LName</b>                             | <b>FName</b> | MName | Date Of Birth | External Id | <u>Status</u> | Ratings | Reports | Contacts | Update | Delete    |
| Granger                                  | Heather      |       | 12/05/2013    |             | A             | Select  | Select  | Select   |        | ×         |
| Weasley                                  | Donald       |       | 11/28/2013    |             | A             | Select  | Select  | Select   | 2      | ×         |

For more information on how to play in the Sandbox, visit any of our **Help** sections, which can be found at the top of any page within the e-DECA system. We highly recommend the *Help*  $\rightarrow$  *Video Demos* section as a way to learn that is more interactive than just reading the Instruction Manual.

**Pricing & Purchasing:** To start using the e-DECA, you will need to purchase an annual license as well as ratings. Ratings can be purchased By Assessment (flat fee per assessment) or By Child (flat fee per child). You can make your purchase through our publisher Kaplan Early Learning Company at <a href="http://www.kaplanco.com/devereux">www.kaplanco.com/devereux</a>.

| e-DECA                         | Annual License, \$299.95 Pricing Updated 2019 |
|--------------------------------|-----------------------------------------------|
| By Assessment (Single) Ratings | Option #1 - \$1.00 per rating                 |
| By Child Ratings               | Option #2 - \$2.95 per child                  |